### **SIMPLIFIED NAVIGATION USER MANUAL**

To switch unit on:

Hold down button on top left corner of unit for three seconds. Software will load and screen will default to 'Cabbie's Mate' Main Menu screen.

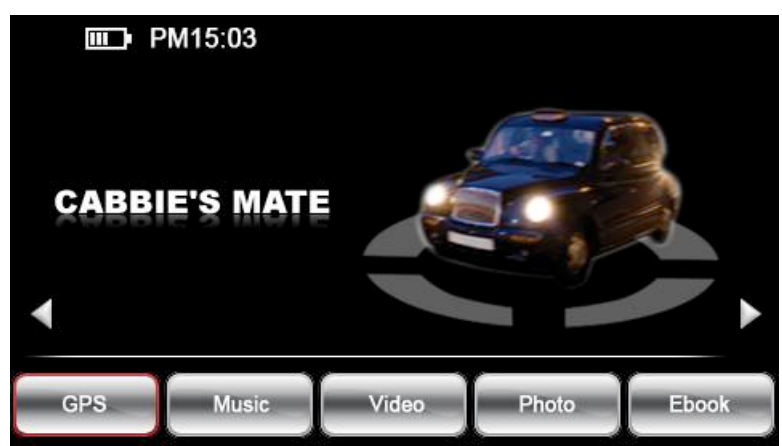

Tap screen on position of moving taxicab.

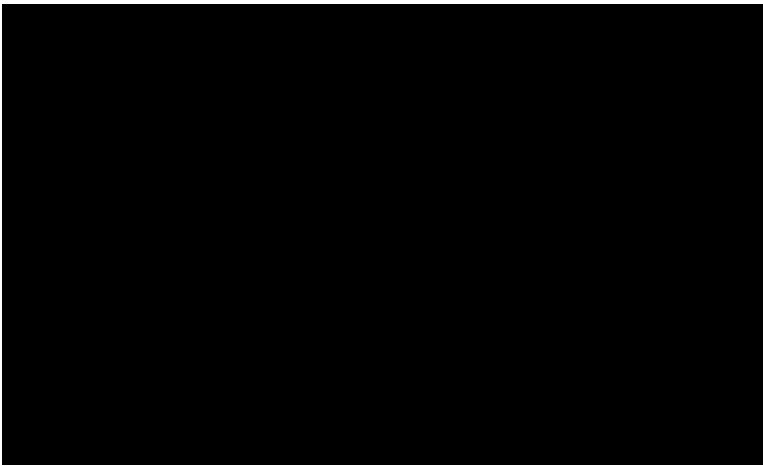

Screen now shows three icons. Tapping the 'X' icon returns to previous screen.

If you wish to start working with 'Navigation' tap the 'Navigation icon. Navigation will open and show the 'tracking screen'

To change between 'Navigation' and 'A-Z' tap the A-Z or NAV icon as appropriate. Please note, navigation software takes slightly longer to load than A-Z.

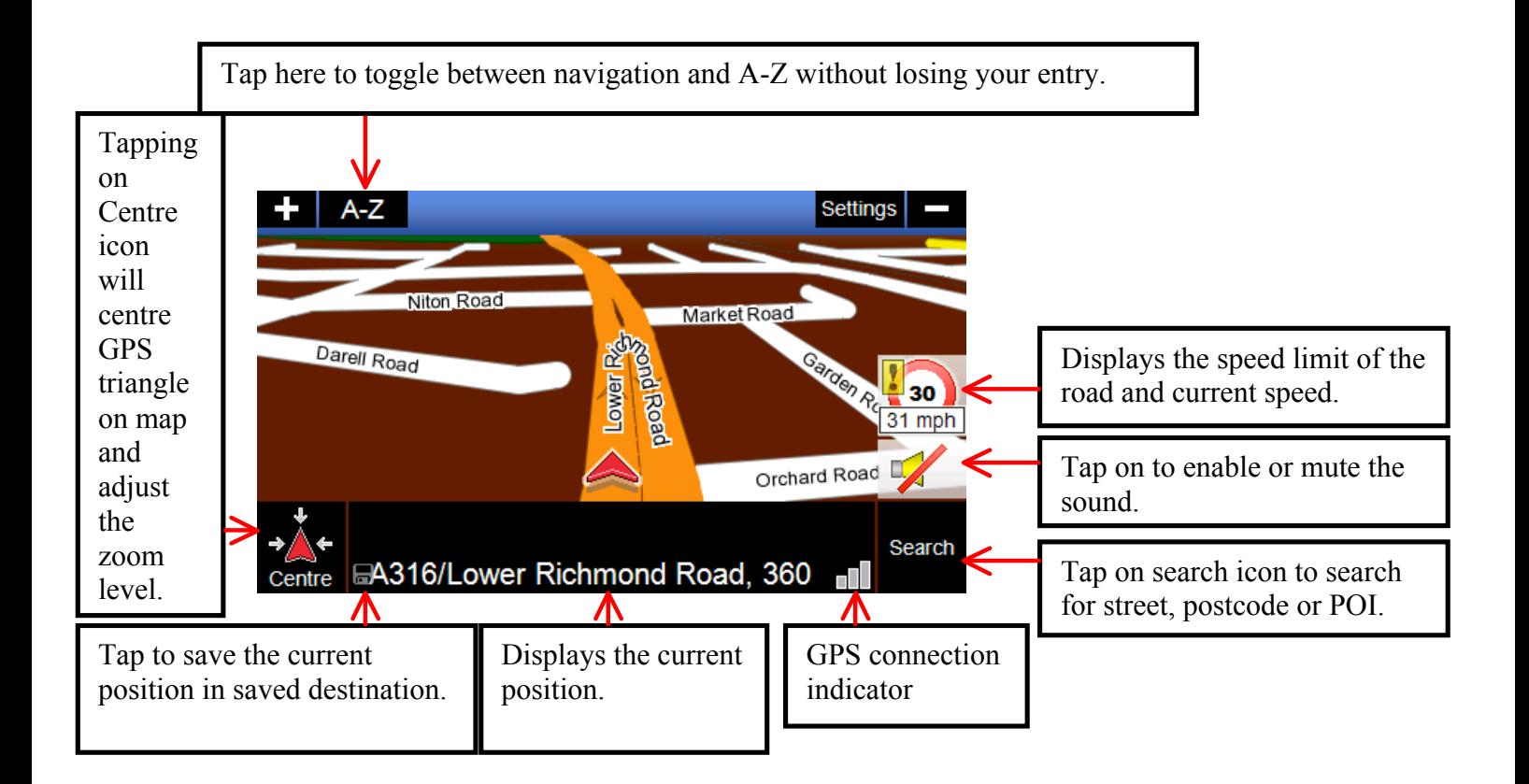

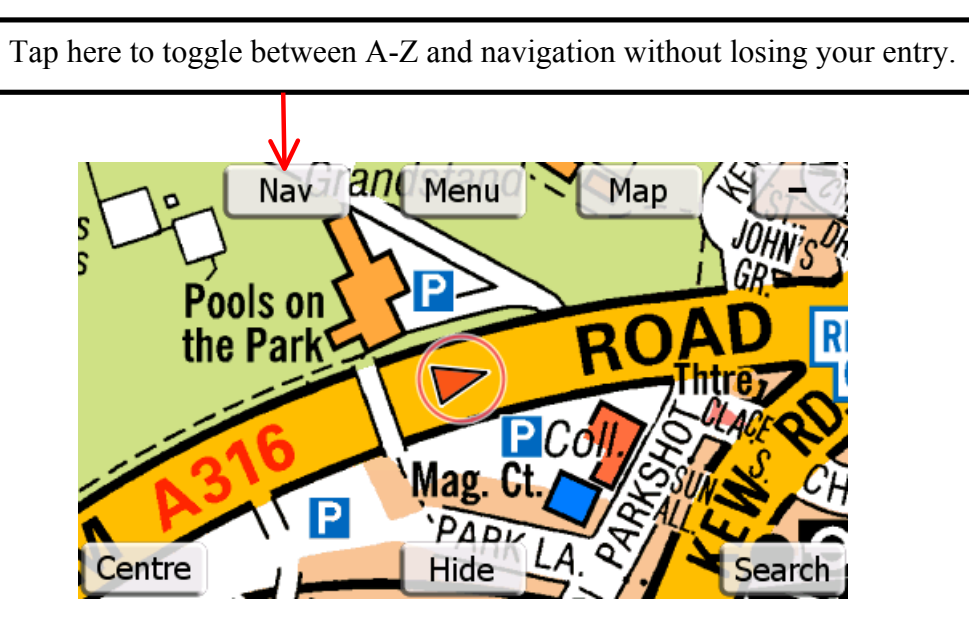

Unit will search for a GPS signal. This may take several minutes when unit is started for very first time (up to 30-45 minutes). Unit will connect quicker on subsequent use (within 4 minutes when cold and instantly when warm).

### **NAVIGATION**

When GPS signal has been found, screen will show geographical position of unit. Details will be displayed on bottom line of page. Picture below displays the tracking mode.

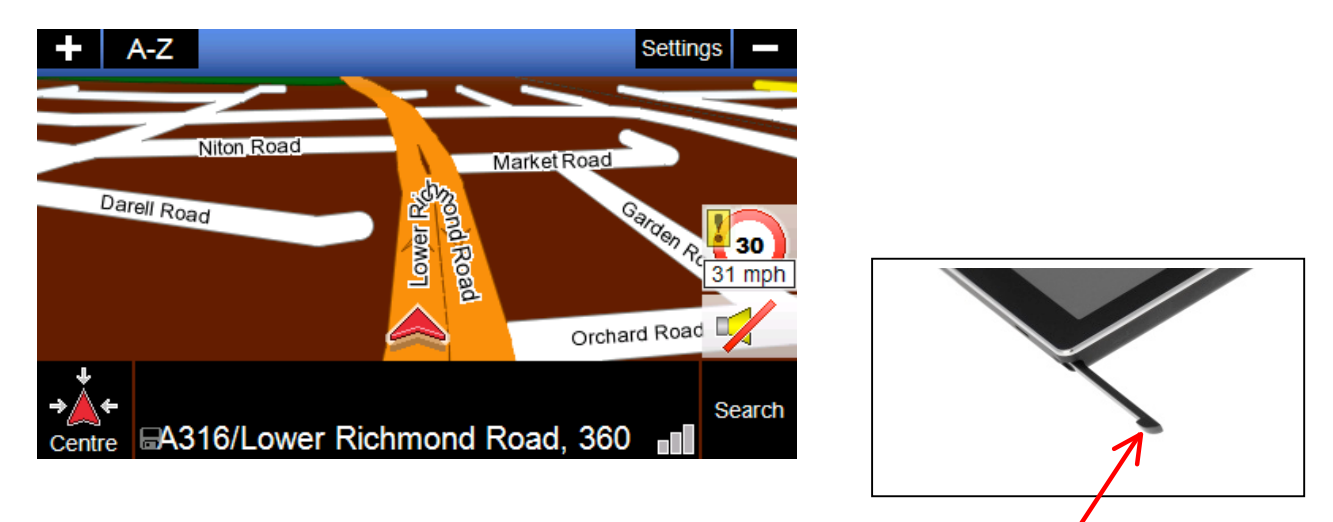

The map can be best scrolled with either the back of your nail or with the stylus supplied with the unit.

# **TO SEARCH FOR A DESTINATION:**

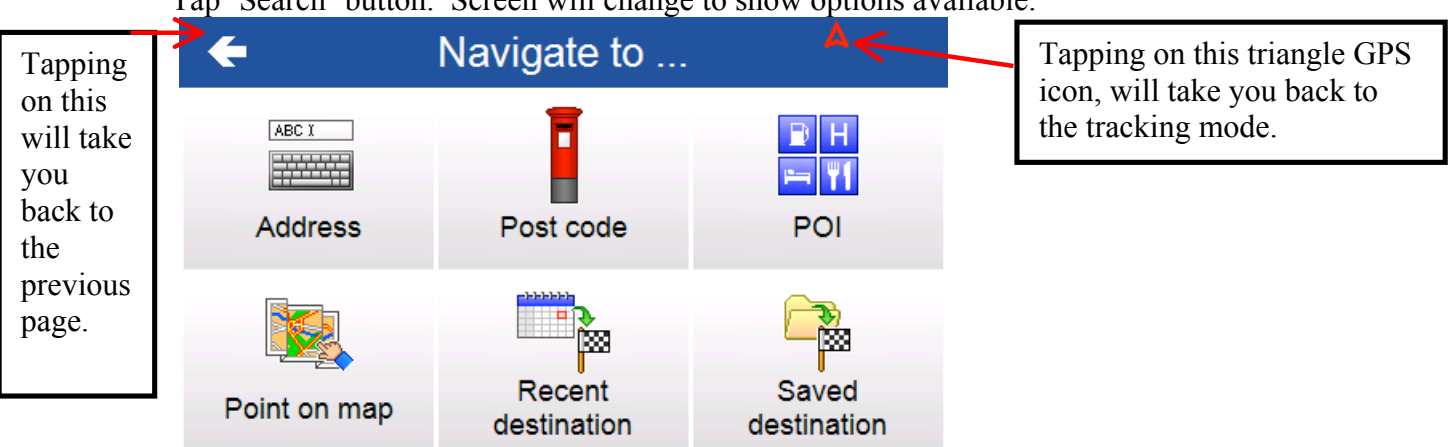

Tap 'Search' button. Screen will change to show options available.

#### **ADDRESS**

Tap 'Address'

The keyboard is predictive on top information line.

Next page defaults to search for address in Greater London.

If you wish to search for an address beyond Greater London tap the icon to the left of the 'tick' box. This will open the facility to enter the name of the city where you wish to locate a street.

Tap on this icon to select a different City

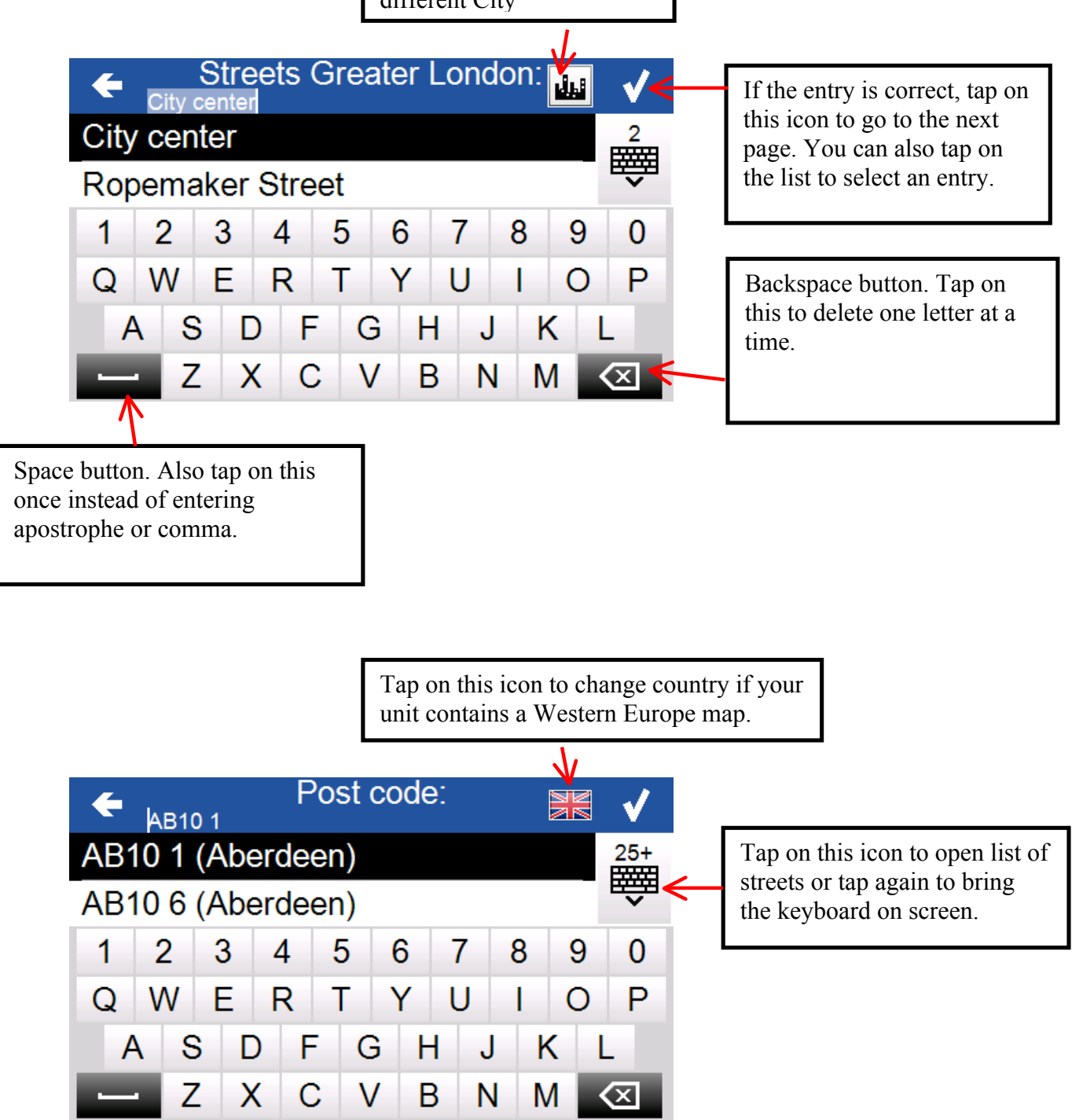

Please note. There are no apostrophe and comma buttons on the keyboard. Where an apostrophe or a comma is required, eg Saint James**'**s Street insert a space in lieu.

Using the keyboard tap the name of the street to be the destination.

The unit will then display the street name in red letters at the top of the page. If the database contains more than one street with the same name, tap the button (keyboard icon) below the 'tick' box and you will see a drop down menu showing the location of streets with the same name. Tap the line which shows the desired destination.

The unit will then display the keyboard and you can then either:- Insert the street number using the figures at top of keyboard then again tap the 'tick' button. This will be the chosen destination.

# **OR**

Tap the button below the 'tick' box (keyboard icon) which will then provide a drop down menu of the junctions on the selected street. Tapping any named junction street will set that as the chosen destination for navigation.

The unit will then display a page showing the location on the map of the chosen destination.

![](_page_4_Picture_3.jpeg)

Route calculation in progress ... t.

After a few seconds the unit will display a page showing the calculated route as a blue line, together with the straight cotton line from your current position also in blue.

Without starting the navigation process you can use the buttons on this page to either:- Return to tracking screen by tapping on the red triangle on top right.

Go to the A-Z map by tapping on A-Z on top right.

Insert stop points

Change route settings from fastest to shortest or vice versa

See a list of roads on planned route. (some road names not shown as there is no manoeuvre involved when driving)

#### Or

Start navigation.

![](_page_4_Picture_13.jpeg)

#### AUTOMATICALLY CREATES THE BLUE COTTON LINE IN A-Z BETWEEN GPS POSITION AND THE SELECTED DESTINATION. THIS OPENS THE FACILITY IN A-Z TO SHOW GPS POSITION AND DESTINATION ON THE A-Z MAP WITH FULL MAP CHANGE, SCROLLING AND ZOOM OPTIONS.

If you have started navigation you will see the following page on your unit.

![](_page_5_Figure_2.jpeg)

**Unlike other navigation systems, Navigation Master 'Cabbie's Mate' has been designed to be scrolled instantly. The map is best scrolled using either the back of your nail or the stylus supplied with the unit, when you have finished scrolling tap on 'Centre' icon for your current position. Our new design has reduced screen tapping compared to other systems.**

# **TO SEARCH FOR POSTCODES AS DESTINATION**

The unit has a seven figure post code search facility. It is important to ensure that you **insert a space** between the first and second sections of the postcode you wish to find.

![](_page_5_Picture_6.jpeg)

### **TO SEARCH FOR A POINT OF INTEREST AS DESTINATION**

![](_page_6_Picture_34.jpeg)

In Greater London points are listed numerically and alphabetically and are not categorised.

'In another city' requires the City to be identified to the unit before the name of the point is searched for.

![](_page_6_Picture_35.jpeg)

'In another city' and 'Close to me' the points of interest are categorised and the desired category from the list should be selected before the nominal search is made.

![](_page_6_Figure_6.jpeg)

# **TO SEARCH FOR A POINT ON MAP AS DESTINATION**

Tap point on map icon.

![](_page_7_Picture_2.jpeg)

Scroll map until desired destination is located. Tap screen on that location. A blue indicator will appear to identify the selected destination. Tap 'start navigation' and unit will plan guidance to that point.

### **SETTINGS**

In 'Main Settings' you can chose between Fastest/shortest route, Day/night colour schemes, adjust/turn on or off sound directions. Or go to 'Advanced Settings'

![](_page_7_Picture_6.jpeg)

Tap on this to close navigation and A-Z application if you wish to use Bluetooth, music or go to device settings.

The navigation is set to the most acceptable and practical settings for taxi drivers. You should not need to adjust any advance settings.

If you adjust advance settings and want to return back to original settings, just tap on 'Reset settings'. This will reset all navigation settings to the original settings to when unit was first purchased. This is only resetting the navigation software and not the A-Z+ Cabbie's Mate unit.

In 'Advanced Settings' you can adjust the settings available under each option to suit your own specification. When you have done so, tap the 'tick' box to save your chosen settings.

![](_page_8_Picture_0.jpeg)

#### **To switch unit off**

Hold down button on top left corner of unit until you see screen 'Do you want switch power off?' You will have three options.

![](_page_8_Picture_3.jpeg)

No need to exit navigation or A-Z before using options below.

**'Power off'** switches all power to the unit off. Use this option if there will be a long period (more than a couple of days) before you next use the device.

**'Sleep'** shuts the unit down but allows the functions to run on low power to facilitate quick starting on next use (please use this option at the end of your session if you intend to use the device the following day, the map will also remember your last position).

**'Cancel'** is self explanatory.